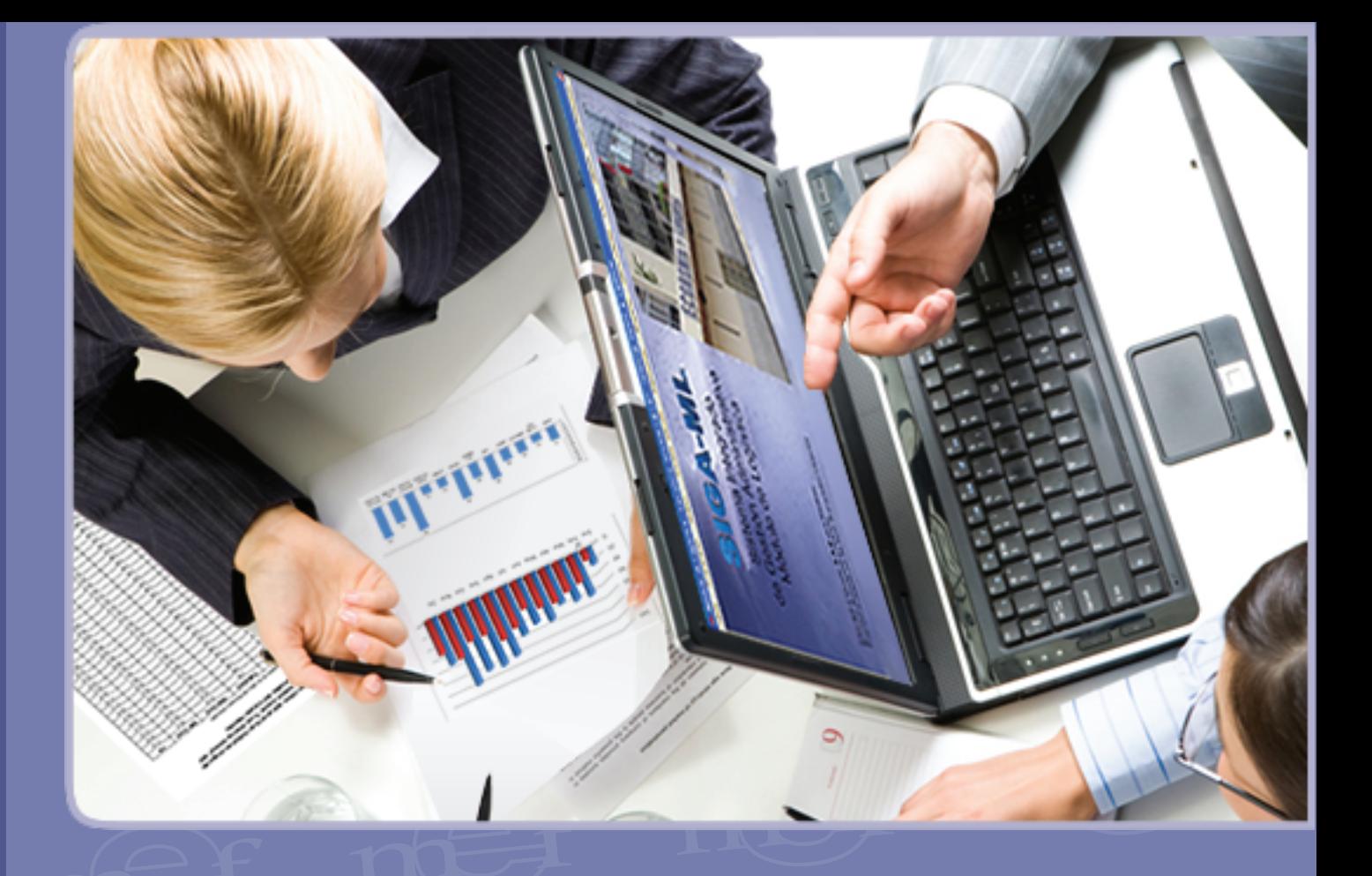

# **Manual de Cambios Módulo de Logística SIGA - ML**

**Versión 5.9.0**

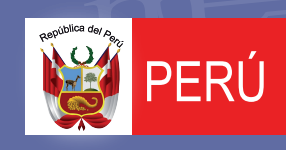

Ministerio<br>de Economía y Finanzas

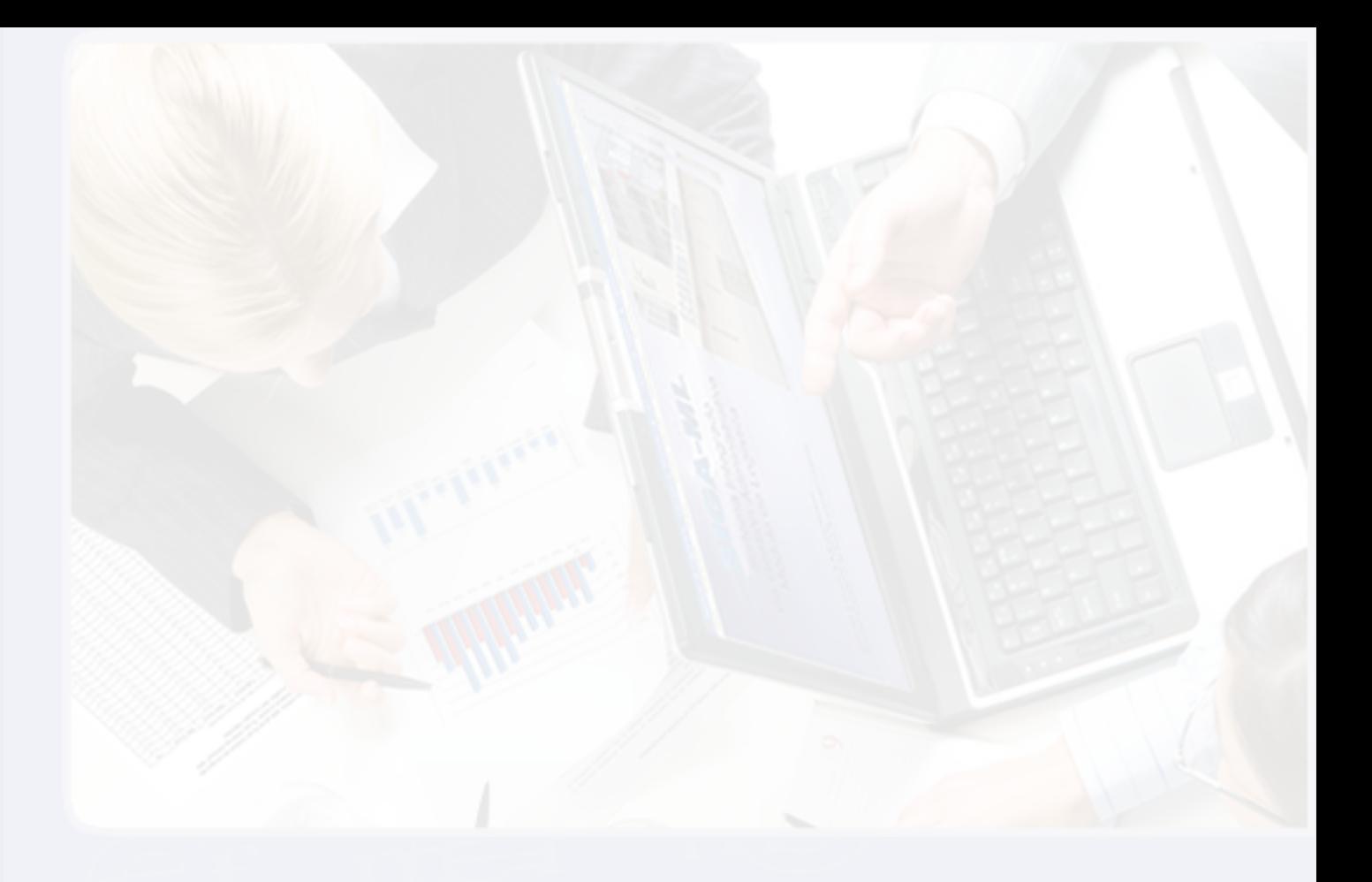

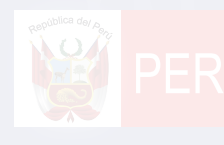

## **INDICE**

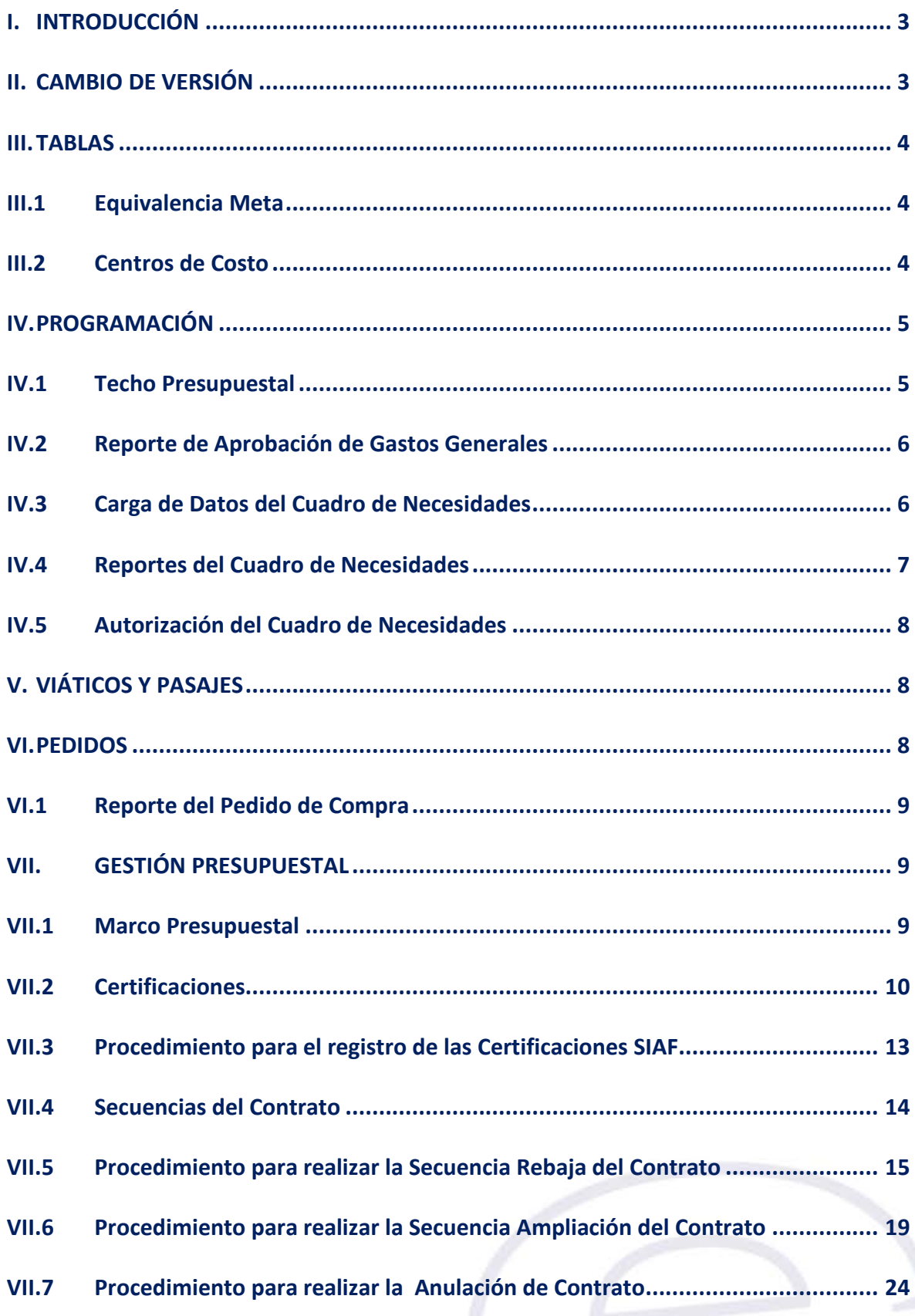

#### <span id="page-3-0"></span>**I. INTRODUCCIÓN**

La versión 5.9.0 del Módulo de Logística – ML del 13 de diciembre del 2011, comprende la habilitación de la **Fase Aprobado** para la **Programación** del Cuadro de Necesidades de Bienes, Servicios y Gastos Generales del año 2012, cuya funcionalidad sigue siendo la misma de años anteriores.

Esta versión incluye la adecuación a la **Estructura de la Cadena Programática 2012**, determinada por la Dirección General de Presupuesto Público, de acuerdo a la Directiva Nro 01-2011-EF/50.01. "Directiva para la Programación y Formulación del Presupuesto del Sector Público", la misma que podrá visualizarse en todas las ventanas del Módulo, según el siguiente detalle:

Función / División Funcional (DivF) / Grupo Funcional (GrpF) / Programa (Prg) /Producto Proyecto (Prod/Pry) / Actividad, Acción de Inversión, Obra (Act/AI/Obr) / Finalidad.

En la opción **Compromiso de Contratos**, se ha incorporado la funcionalidad de las Secuencias de Operaciones de Ampliación, Rebaja y Anulación, las mismas que se activan luego de haberse realizado el Compromiso Anual del Contrato.

En el Sub Módulo **Gestión Presupuestal**, se ha incorporado la opción **Certificaciones,** la cual muestra información de las S**ecuencias** de las Fases de las **Certificaciones Presupuestales**: Certificación de Crédito Presupuestario y Compromiso Anual de Órdenes de Compra, Órdenes de Servicio, Contratos y Planillas de Viáticos, cuyos montos se actualizan en el Marco Presupuestal y se reflejan en los Reportes correspondientes.

Asimismo, se visualiza el registro automático de las Operaciones de Ampliación, Rebaja y Anulación de los Contratos por Secuencia de Fase.

Además, permite registrar manualmente los números de Certificación y Secuencia SIAF, información que se utilizará para su transmisión al SIAF-SP.

A continuación se detalla los cambios efectuados en esta versión.

#### <span id="page-3-1"></span>**II. CAMBIO DE VERSIÓN**

Para actualizar la presente Versión, el Sistema valida que la Base de Datos se encuentre en la Versión 5.8.0 del Módulo de Logística.

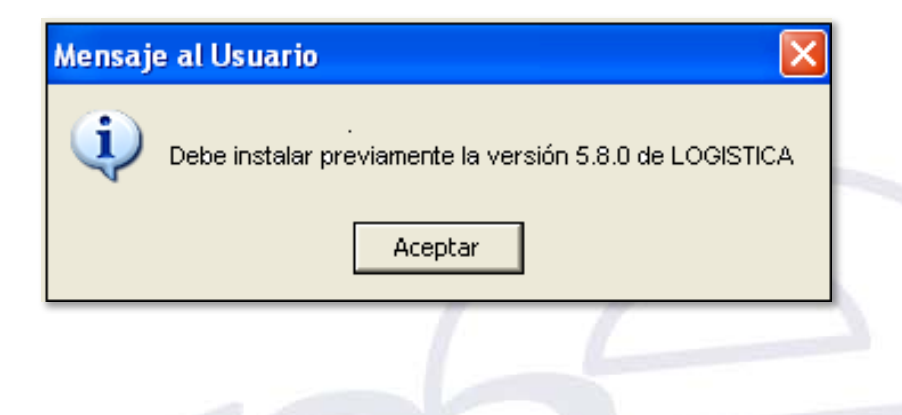

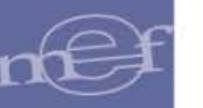

#### <span id="page-4-0"></span>**III. TABLAS**

#### <span id="page-4-1"></span>**III.1 Equivalencia Meta**

En la **opción Tablas -> Equivalencia Meta**, se visualizará la adecuación a la nueva **Estructura de la Cadena Programática 2012**.

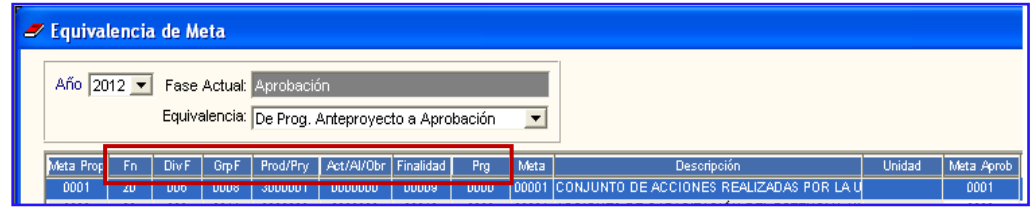

#### <span id="page-4-2"></span>**III.2 Centros de Costo**

En la **opción Tablas -> Centros de Costo**, al dar clic en el botón Metas por Centro de Costo, se puede visualizar en el campo **Metas Aprobadas x Centro de Costo**, la adecuación a la nueva **Estructura de la Cadena Programática 2012** de las Metas Aprobadas.

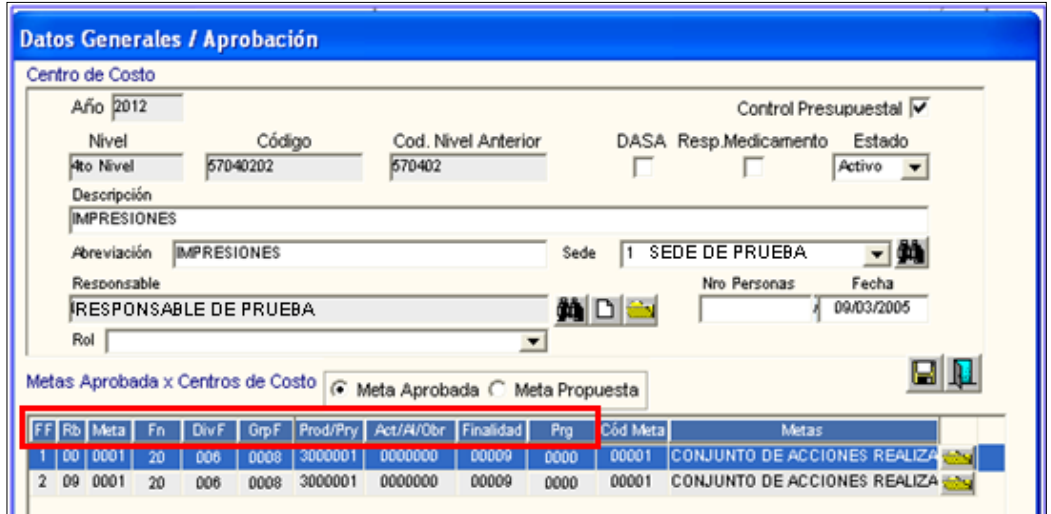

Al ingresar a la carpeta amarilla se visualiza la primera Meta seleccionada, con el cambio de las etiquetas de la Cadena Programática 2012.

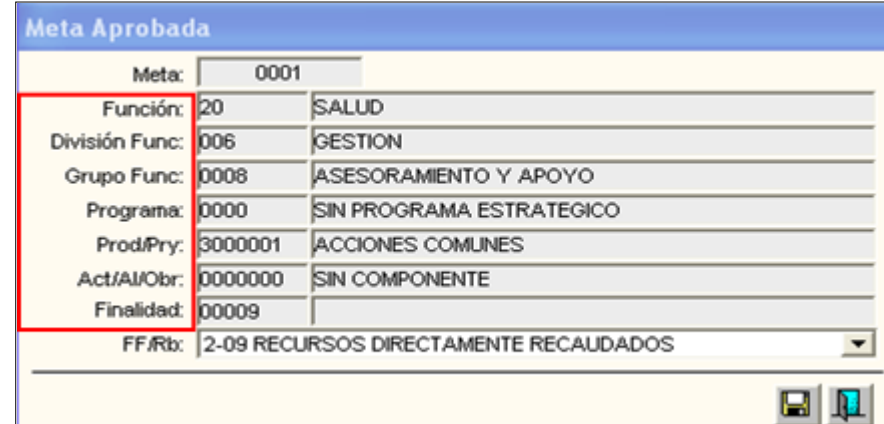

#### <span id="page-5-0"></span>**IV. PROGRAMACIÓN**

#### <span id="page-5-1"></span>**IV.1 Techo Presupuestal**

En la pestaña de Registro de Techo Presupuestal observamos la adecuación a la **Estructura de la Cadena Programática 2012**, la misma que se visualizará en los ajustes del Cuadro de Necesidades de cada Centro de Costo, por Fuente de Financiamiento, Clasificador del Gasto y Meta en la fase Aprobación:

Función / División Funcional (DivF) / Grupo Funcional (GrpF) / Programa(Prg) /ProductoP royecto (Prod/Pry) / Actividad, Acción de Inversión, Obra (Act/AI/Obr) / Finalidad.

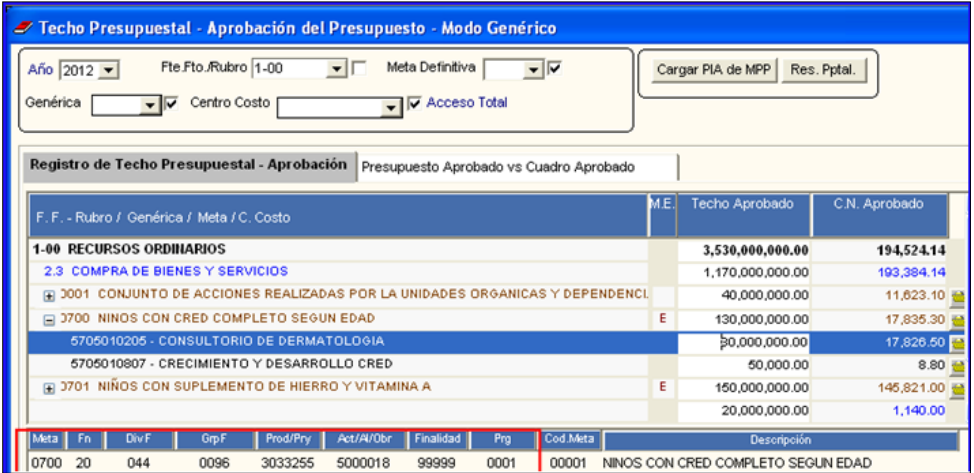

En la siguiente ventana del Techo Presupuestal, se muestra el detalle del filtro Meta Definitiva, donde se visualiza la modificación de la Cadena Programática 2012.

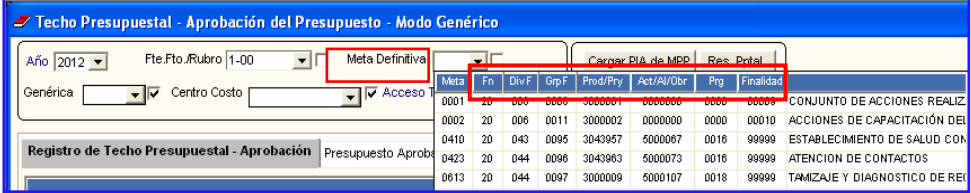

En la ventana Reportes del Techo Presupuestal, visualizamos la adecuación a la **Estructura de la Cadena Programática 2012**.

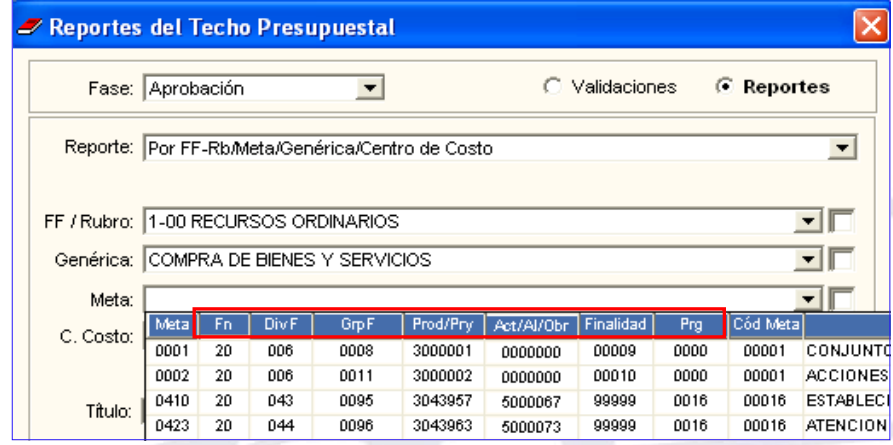

#### <span id="page-6-0"></span>**IV.2 Reporte de Aprobación de Gastos Generales**

En la opción de Reportes de Programación de Gastos Generales / Criterios de Selección, al seleccionar el filtro Meta, se visualizará la adecuación a la **Estructura de la Cadena Programática 2012**, según se muestra a continuación:

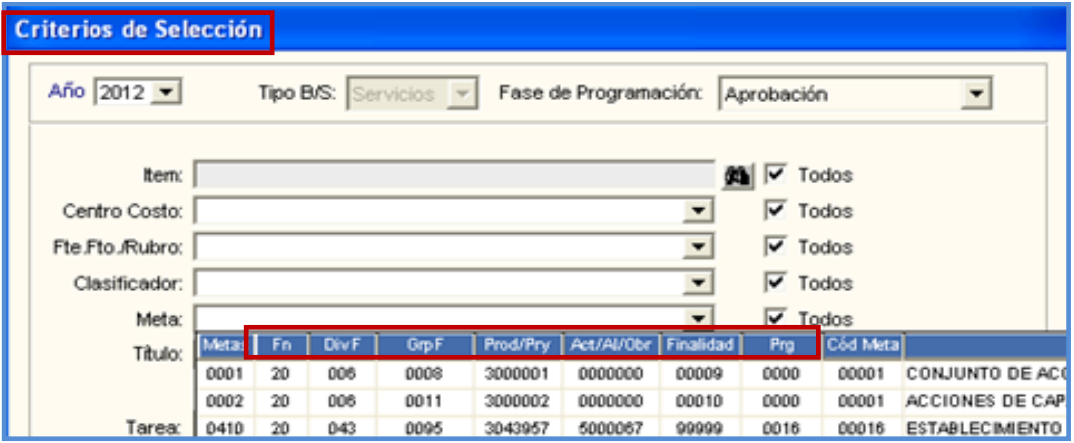

#### <span id="page-6-1"></span>**IV.3 Carga de Datos del Cuadro de Necesidades**

En la opción Carga de Datos del Cuadro de Necesidades al hacer clic en el botón **Carga de Datos**, en el campo Lista de Metas, al seleccionar la Meta asociada a la Tarea a la cual se cargarán los items programados, podemos observar la adecuación a la

**Estructura de la Cadena Programática 2012**.

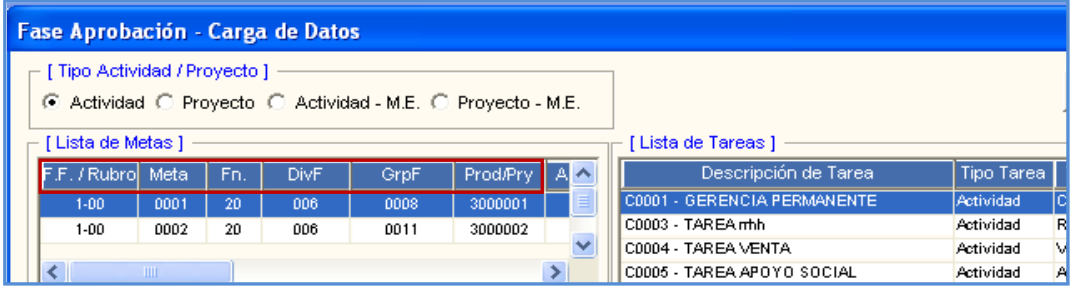

Asimismo, en la **ventana Fase Aprobación del C.N**. **por Centro de Costo**, al desplegar el filtro Meta, se muestran la adecuación a la **Estructura de la Cadena Programática 2012**.

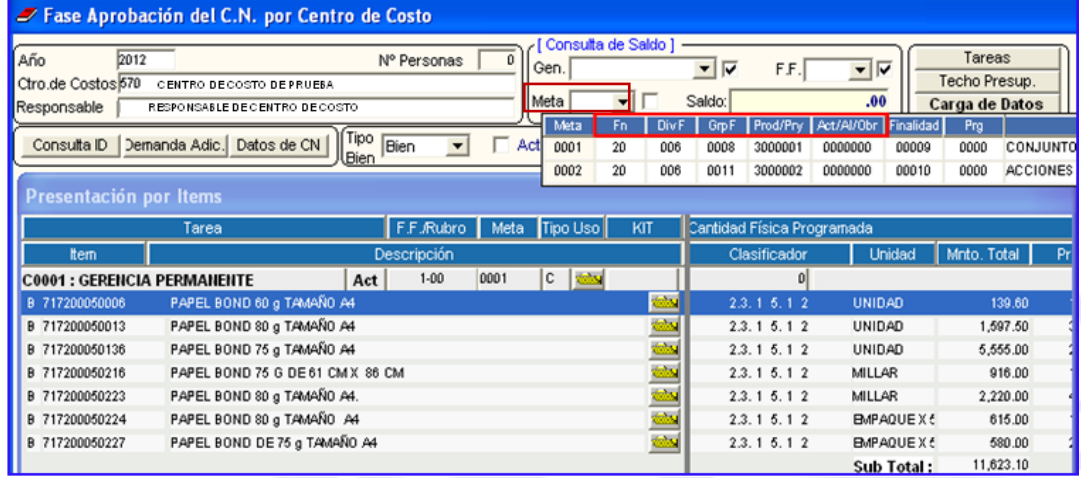

Asimismo, dando clic en el botón **Datos de CN**, el Sistema mostrará la adecuación a la **Estructura de la Cadena Programática 2012**.

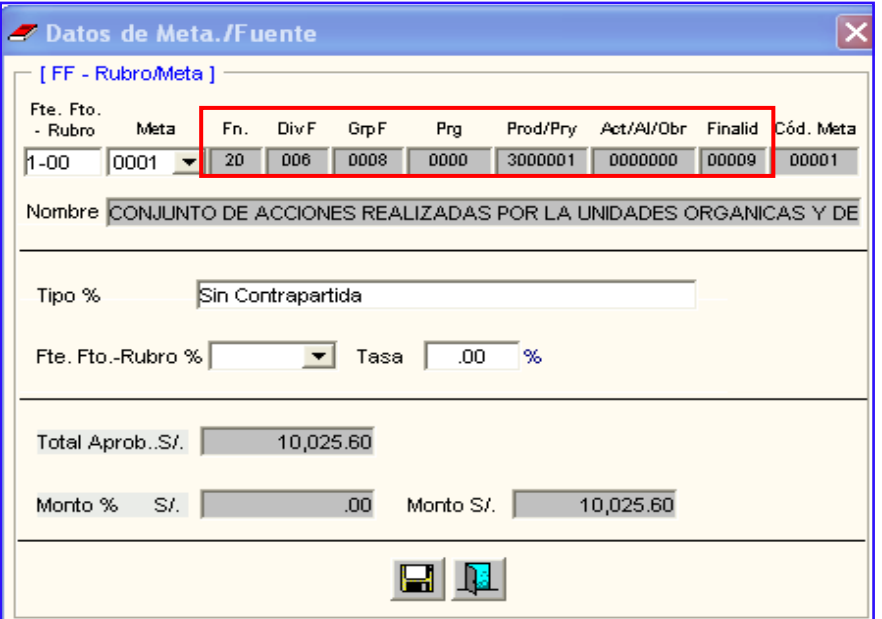

#### <span id="page-7-0"></span>**IV.4 Reportes del Cuadro de Necesidades**

En la opción **Reportes del Cuadro de Necesidades**, al seleccionar el tipo de reportes, el Sistema presenta la **ventana Criterios de Selección,** donde el filtro Meta muestra la adecuación a la **Estructura de la Cadena Programática 2012**.

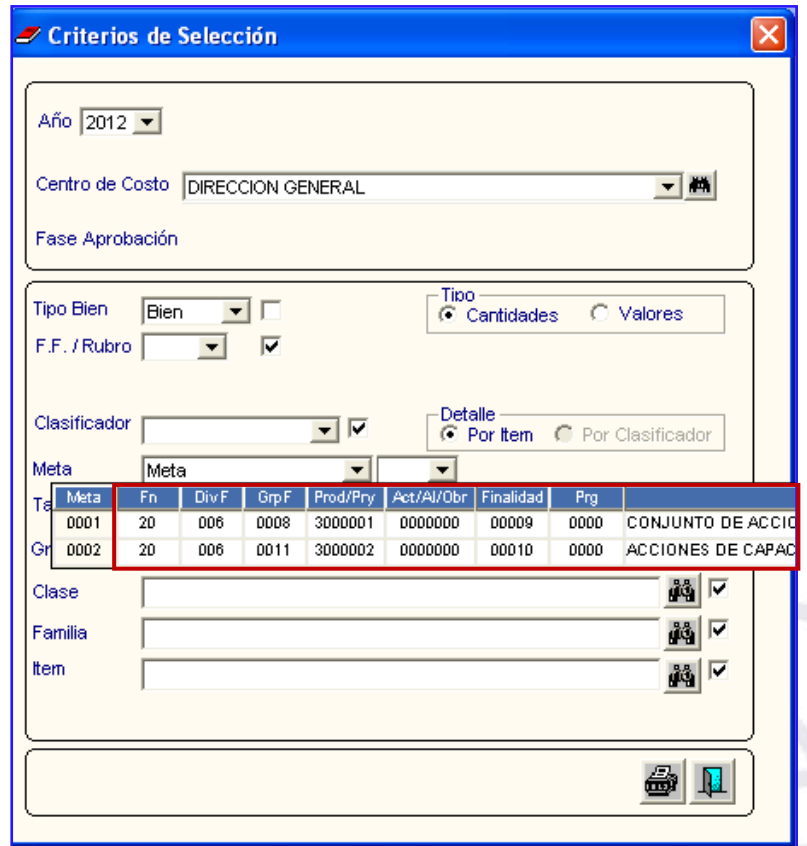

#### <span id="page-8-0"></span>**IV.5 Autorización del Cuadro de Necesidades**

En el Sub Módulo Programación, opción Cuadro de Necesidades - Autorización de C.N, se visualiza la ventana **Autorización de C.N.**, con las **Fases de la Programación** para **el año 2012**, así como los Estados de Cierre para cada Fase.

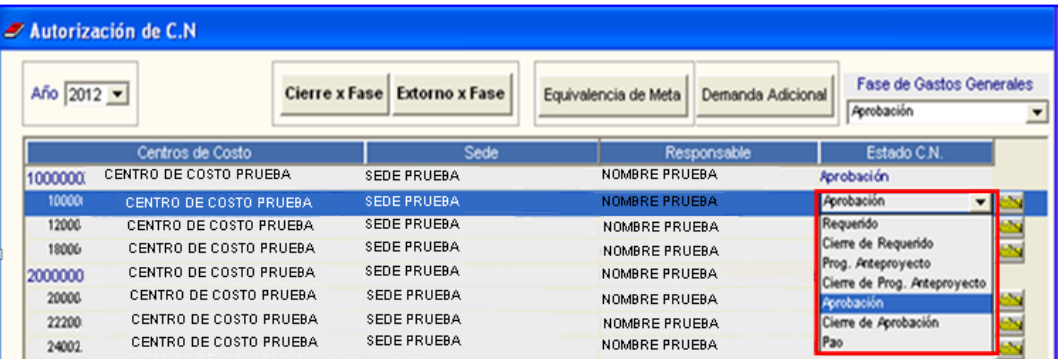

### <span id="page-8-1"></span>**V. VIÁTICOS Y PASAJES**

En la ventana **Registro de Datos de Comisionado,** visualizamos la adecuación a la **Estructura de la Cadena Programática 2012**:

Función / División Funcional (DivF) / Grupo Funcional (GrpF) / Programa (Prg) /Producto Proyecto (Prod/Pry) / Actividad, Acción de Inversión, Obra (Act/AI/Obr) / Finalidad.

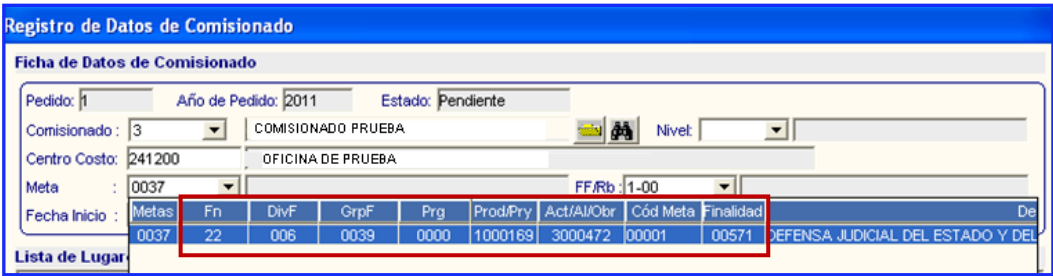

#### <span id="page-8-2"></span>**VI. PEDIDOS**

En la opción **Registro de Pedidos de Compra**, al seleccionar el filtro Meta, visualizamos la adecuación a la **Estructura de la Cadena Programática 2012**:

Función / División Funcional (DivF) / Grupo Funcional (GrpF) / Programa (Prg) /Producto Proyecto (Prod/Pry) / Actividad, Acción de Inversión, Obra (Act/AI/Obr) / Finalidad.

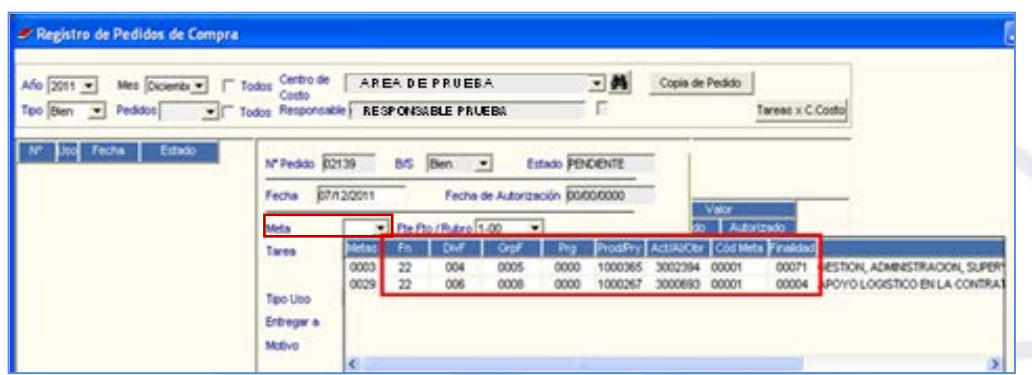

#### <span id="page-9-0"></span>**VI.1Reporte del Pedido de Compra**

En el Reporte de Pedido de Compra, se muestra la adecuación a la **Estructura de la Cadena Programática 2012**.

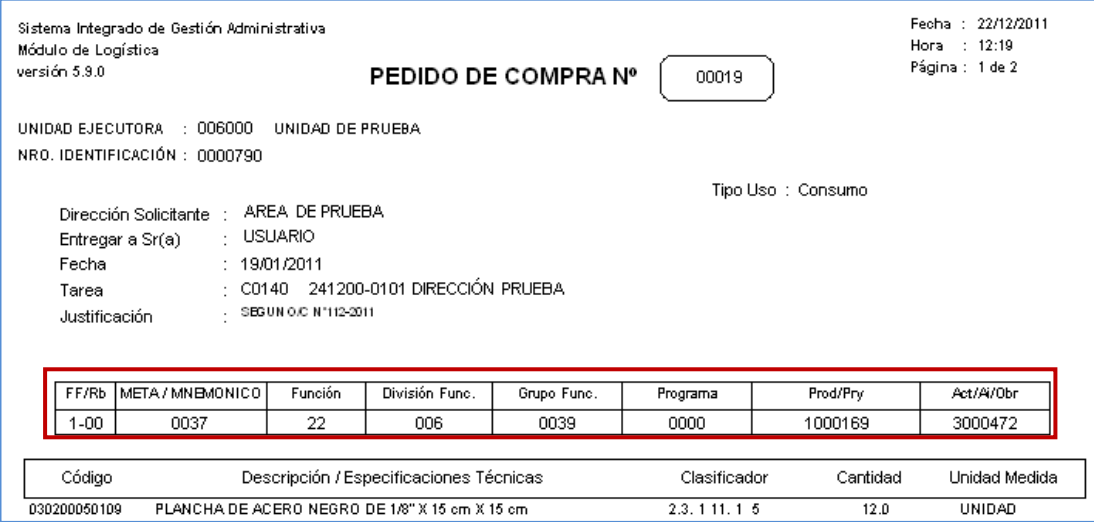

#### <span id="page-9-1"></span>**VII. GESTIÓN PRESUPUESTAL**

En este Sub Módulo se ha incorporado la opción **Certificaciones,** con la finalidad de brindar información de las Certificaciones y Compromisos Presupuestales de Órdenes de Bienes, Servicios y Gastos Generales, Viáticos y Contratos.

#### <span id="page-9-2"></span>**VII.1 Marco Presupuestal**

En la opción Gestión Presupuestal -> Marco Presupuestal visualizamos la Cadena Programática con la adecuación a la **Estructura de la Cadena Programática 2012**:

Función / División Funcional (DivF) / Grupo.Funcional (GrpF) / Programa (Prg)./Producto Proyecto (Prod/Pry) / Actividad, Acción de Inversión, Obra (Act/AI/Obr) / Finalidad.

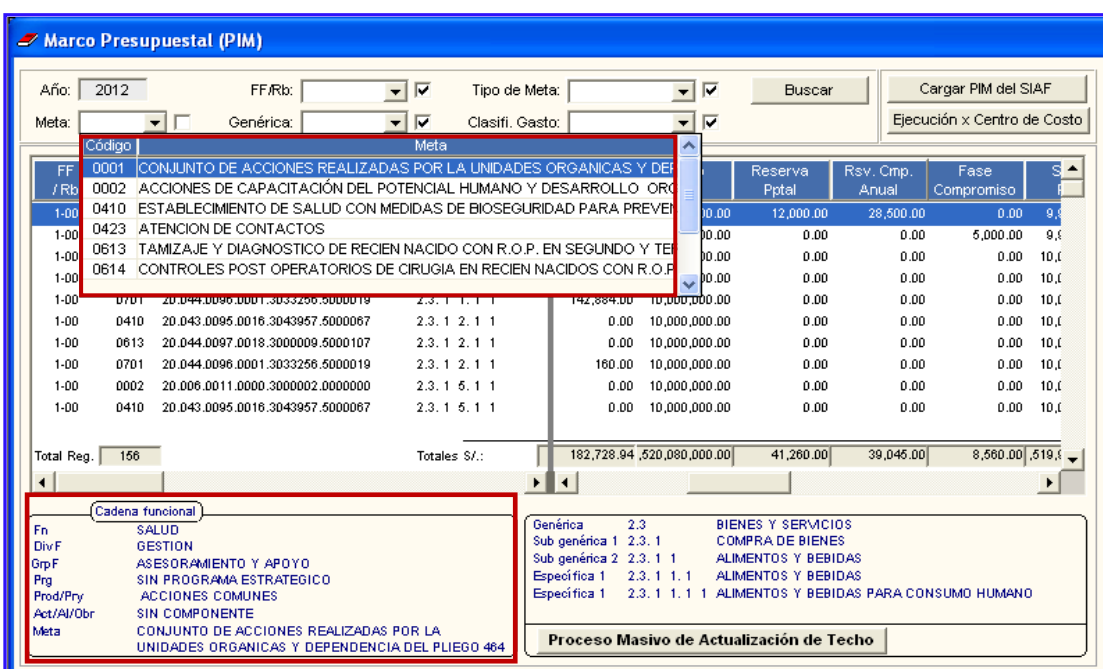

#### <span id="page-10-0"></span>**VII.2 Certificaciones**

En esta opción, el Sistema muestra las Secuencias de Fase, desde la **Certificación de Crédito Presupuestario** del PAO, hasta el registro de la **Certificación SIAF,** para los Contratos procedentes del PAO, Procesos de Selección o Contratos con F5-Otros), para Órdenes de Bienes, Servicios y Servicios Generales provenientes de Cuadros de Adquisición con origen PAO o de Procesos de Selección, así como para las Planillas de Viáticos. Los registros de las Certificaciones y Compromisos Anuales se generan automáticamente.

Para acceder a esta funcionalidad, ingresamos a la opción **Certificaciones**, la cual mostrará la ventana **Listado de Certificaciones**, que permite consultar las Certificaciones generadas, información de Fases y Secuencias de Operación, así como hacer el registro de la Certificación SIAF.

Esta ventana presenta dos áreas, las cuales se detallan a continuación:

- 1. **Parámetros de Búsqueda de Certificaciones**: Permite realizar búsquedas mediante los siguientes filtros:
	- **Año:** Por defecto muestra el Año del Sistema. Además, permite visualizar la información de otros años.
	- Datos de Contrato: Conformado por las opciones:
		- **Nro. Doc:** Permite realizar la búsqueda por el Número del Documento del contrato.
		- **Estado del Contrato:** Permite filtrar la búsqueda por el Estado actual del contrato.
	- **Datos del PAO: Conformado por las opciones:** 
		- **Nº PAO:** Permite la búsqueda por el número del consolidado.
		- **Tipo de Proceso:** Permite filtrar la búsqueda por Proceso de Selección
	- **Certificación SIGA:** Filtra información por el Nº de Certificación del Crédito Presupuestario.
	- **Certificación SIAF:** Filtro conformado por las opciones:
		- **Nº:** Número de Certificación del Sistema Integrado de Administración Financiera - SIAF.
		- **Estado:** Permite filtrar por el estado de Certificación del Sistema Integrado de Administración Financiera – SIAF.

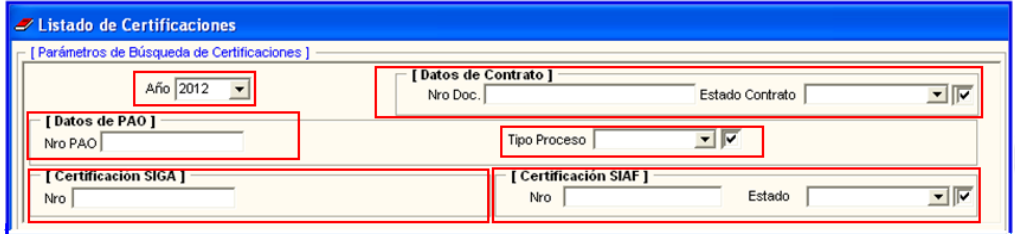

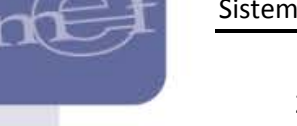

- 2. **Listado de Certificaciones:** Está conformado por las siguientes columnas:
	- **Nº**: Correlativo de registros del Listado de Certificaciones.
	- **Origen Certificado**: Indica el origen de la Certificación (PAO o Contrato).
	- **Nº de Certificado**: Es el número del Certificado de Crédito Presupuestario.
	- **Fecha Certificado**: Fecha de la Certificación de Crédito Presupuestario. Para Contratos F5-Otros, la fecha es la misma del Compromiso Anual del Contrato.
	- **Valor**: Muestra el valor del Contrato, Orden o Planilla de Viático en Moneda Nacional.
	- **Tipo Ítem**: Indica si es un Bien (B), Servicio (S) o Viático (V).
	- **Nº PAO**: Muestra el número del Consolidado PAO.
	- **Tipo Proceso**: Muestra el nombre del Proceso de Selección del PAO.
	- **Fecha PAO**: Indica la fecha de generación del PAO.
	- **Síntesis Especificación Técnica**: Indica la síntesis de las especificaciones técnicas del PAO.
	- **Nº Certificado SIAF**: Indica el número de Certificación del Sistema Integrado de Administración Financiera - SIAF.
	- **Estado SIAF:** Es el Estado en que se encuentra el registro SIAF.
	- **Nº Contrato (Proced. Certificación):** Para Contratos que proceden de un Proceso de Selección o por F5-Otros.
	- **Estado Contrato (Proced. Certificación):** Muestra el Estado actual del Contrato.

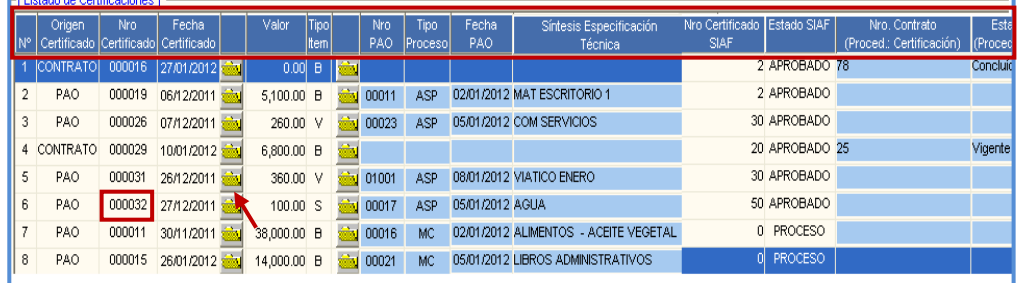

- **3. Detalle de Certificación:** Al dar clic en la primera carpeta amarilla **del Listado** de Certificación, el Sistema permite visualizar la ventana **Detalle de Certificación,** la misma que incluye los siguientes datos:
	- Datos de la Certificación: Contiene información de Año, Origen de la Certificación PAO, el campo SIGA con datos de Número y Fecha de Certificación, el campo SIAF con datos de Número y Estado de Certificación.

- **Secuencia de Fases:** Contiene información de correlativo de registros, Tipo Fase, Tipo Origen de la Fase (PAO, O/C, O/S), Número de Documento, Fecha de la Fase, Monto Soles.
- Datos Adicionales: Contiene los datos del Proveedor y Especificación Técnica o Concepto.
- **Operación por Fase**: Contiene el tipo de Operación y Valor en Soles.
- **Secuencia de Operación de Fases por Fuente de Financiamiento:** Contiene información del correlativo de registros, Fuente de Financiamiento y Rubro, FF-Rb, Monto Soles y Estado SIAF.
- **Resumen Presupuestal:** Contiene información de la Meta, Clasificador del Gasto y Monto en Soles.

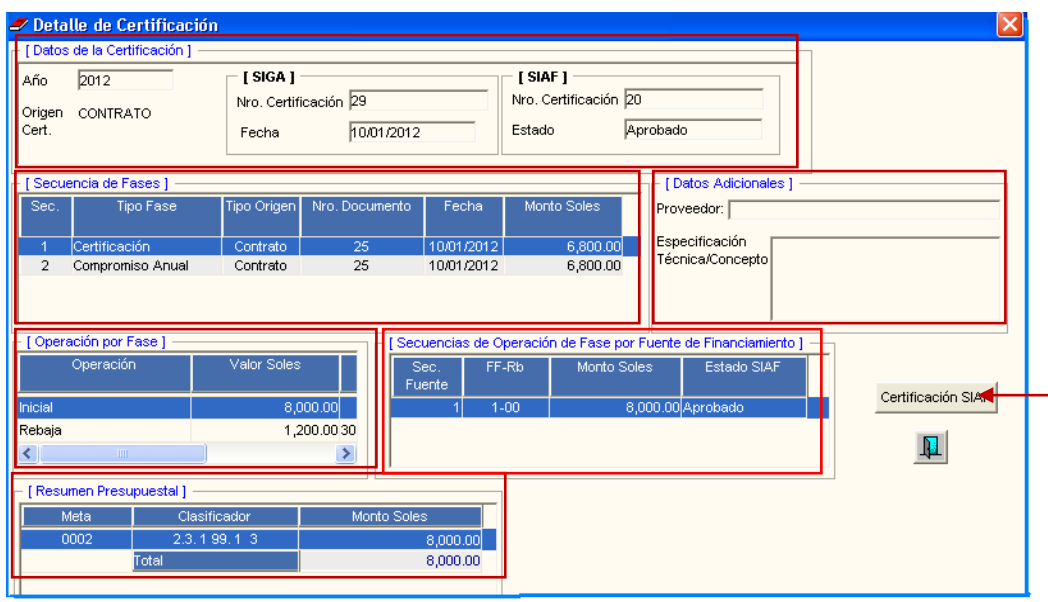

Botón Certificación SIAF: Ingresando al botón Certificación SIAF, el Sistema permite ingresar manualmente el número de la Certificación registrado en el Sistema de Administración Financiera – SIAF.

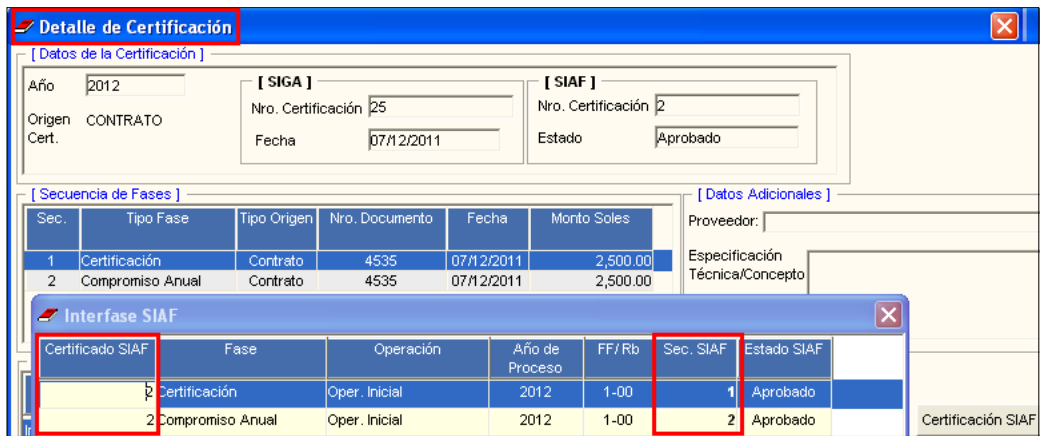

Esta información se visualizará en la ventana **Interfase SIAF** del botón de Consulta **Certificación SIAF** de las Órdenes, Contratos, Servicios Generales o Pasajes y Viáticos correspondientes.

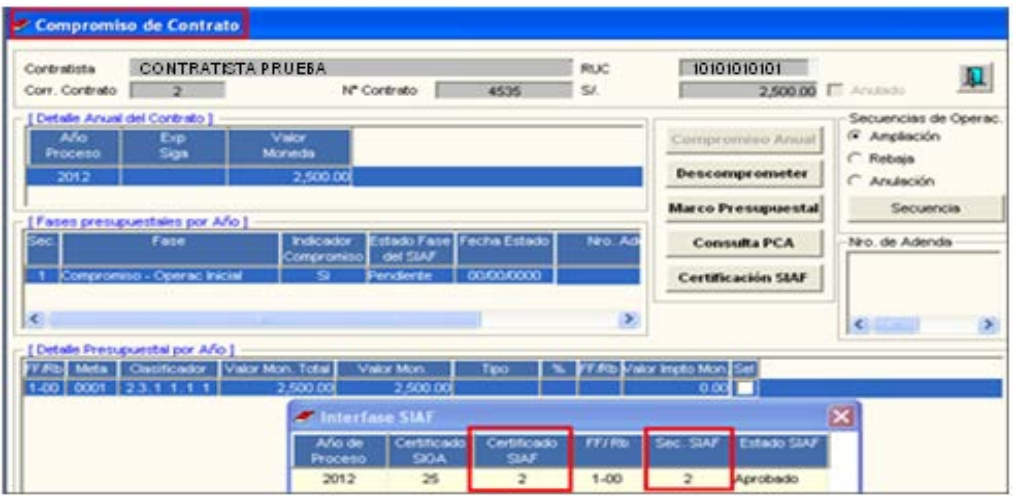

#### <span id="page-13-0"></span>**VII.3 Procedimiento para el registro de las Certificaciones SIAF**

Es importante tener en cuenta lo siguiente:

- Todas las Certificaciones se inician con la Certificación del Crédito Presupuestal de un Consolidado PAO, con excepción de los Contratos por F5-Otros, cuya Certificación Presupuestal se realiza al efectuar el Compromiso Anual del Contrato. Esta Certificación se mostrará como **Operación Inicial** en el **Listado de Certificaciones**.
- Un PAO puede seguir tres (03) rutas para generar el Compromiso Anual: Cuadro de Adquisición, Contrato o Proceso de Selección.

Para realizar el registro de la Certificación SIAF, seguir los siguientes pasos:

**a.** Ingresar a la opción **Certificaciones** del Sub Módulo **Gestión Presupuestal.**

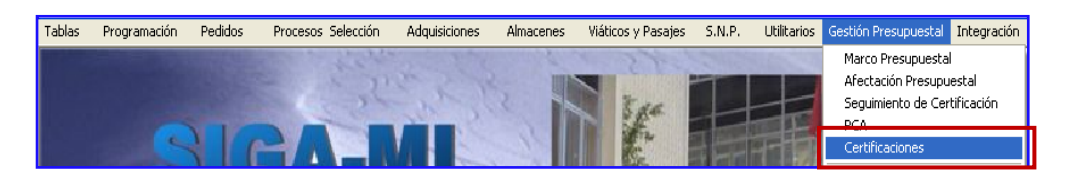

**b.** Seleccionar el Certificado correspondiente y dar clic en la primera carpeta amarilla .

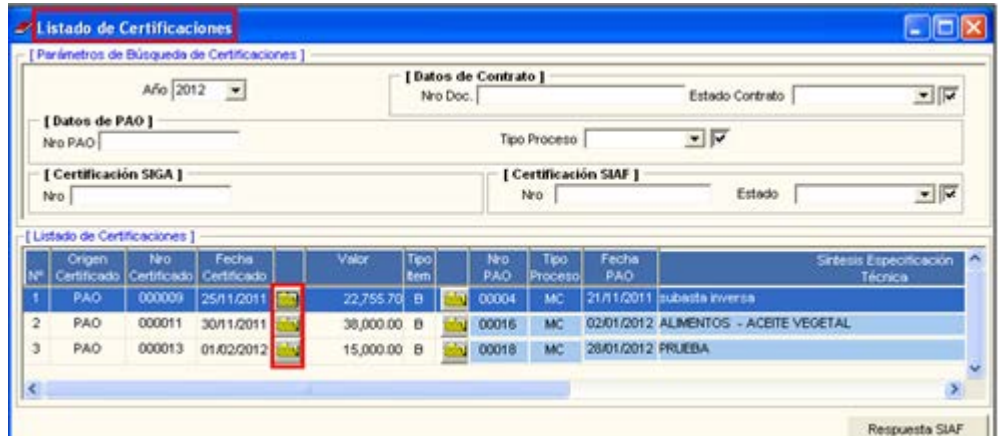

**c.** El Sistema presentará la ventana **Detalle de Certificación**, la misma que muestra en el Campo Secuencia de Fases, los registros que el Sistema genera automáticamente cuando se realiza la Certificación Presupuestal y Compromiso Anual, conteniendo la siguiente información: Secuencia, Tipo Fase, Tipo Origen, Número de Documento, Fecha, y Monto en Soles.

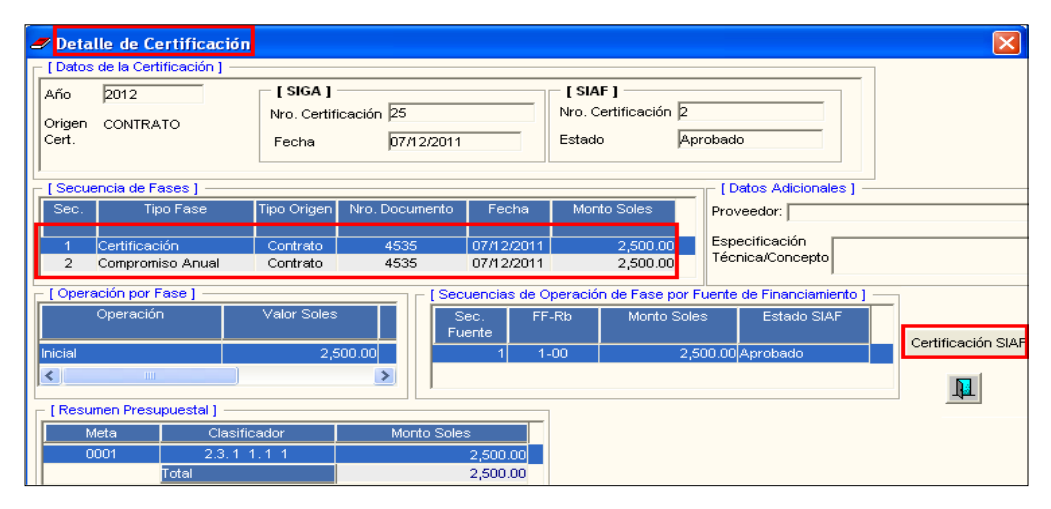

d. Ingresar al Botón Certificación SIAF y digitar el número de Certificado y Secuencia SIAF para las fases de Certificación y Compromiso Anual, registrados en el Sistema Integrado de Administración Financiera-SIAF. Luego, dar clic en el botón Grabar

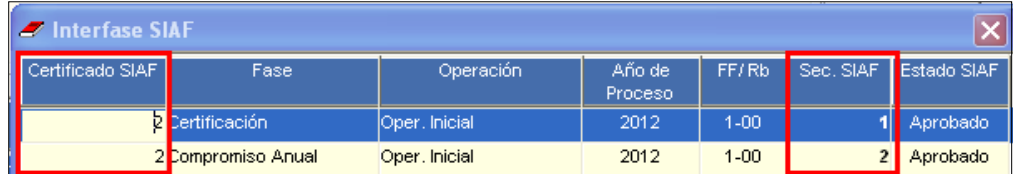

#### <span id="page-14-0"></span>**VII.4 Secuencias del Contrato**

Se ha incorporado la funcionalidad de **Secuencias de Operación de Contratos**, la cual se inicia en la opción Procesos de selección -> Contratos, y se refleja en la opción **Detalle de Certificación** del **Listado de Certificaciones**.

Mediante esta opción, el Sistema permite realizar las Secuencias de Operaciones de Rebaja, Ampliación o Anulación.

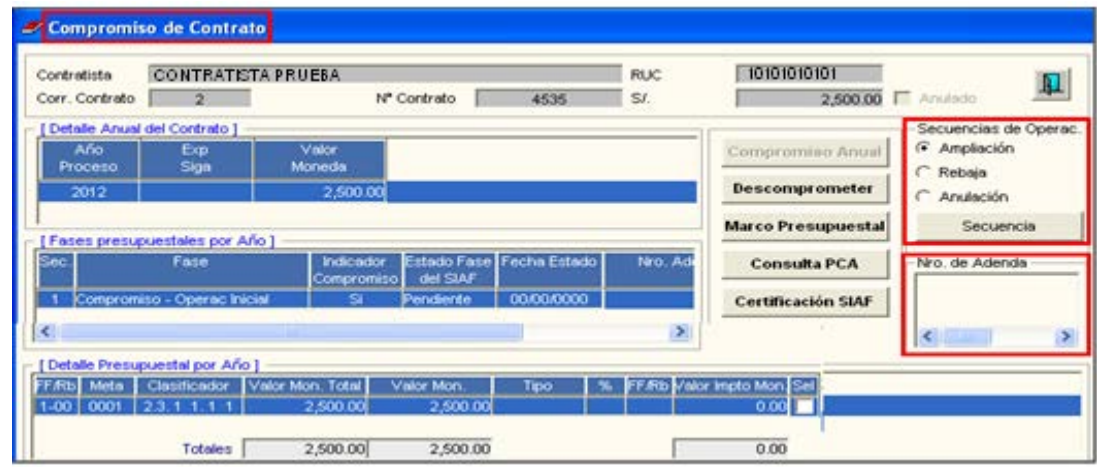

**NOTA:** Para la Secuencia de Operación de Contratos, considerar las siguientes condiciones:

- Las Secuencias de Contrato con excepción de la Anulación, se implementan mediante la creación de **Adendas** al contrato, previo Compromiso Anual del Contrato inicial.
- Todas las Secuencias de Operación de un Contrato, deben contar con su Compromiso Anual.

#### <span id="page-15-0"></span>**VII.5 Procedimiento para realizar la Secuencia Rebaja del Contrato**

- **a.** Ingresar a la ventana Contratos del Sub Módulo Procesos de Selección y dar clic en el botón **Adenda**, El Sistema mostrará la ventana **Mantenimiento de Adendas.**
- **b.** Seleccionar el Tipo de Adenda **Reducción,** registrar la información de Nº Documento, Fecha, Descripción y el Porcentaje o monto de la Rebaja que se aplicará sobre el valor inicial del Contrato.
- **c.** Dar clic en el icono Grabar**□**, ubicado en la cabecera de la ventana.

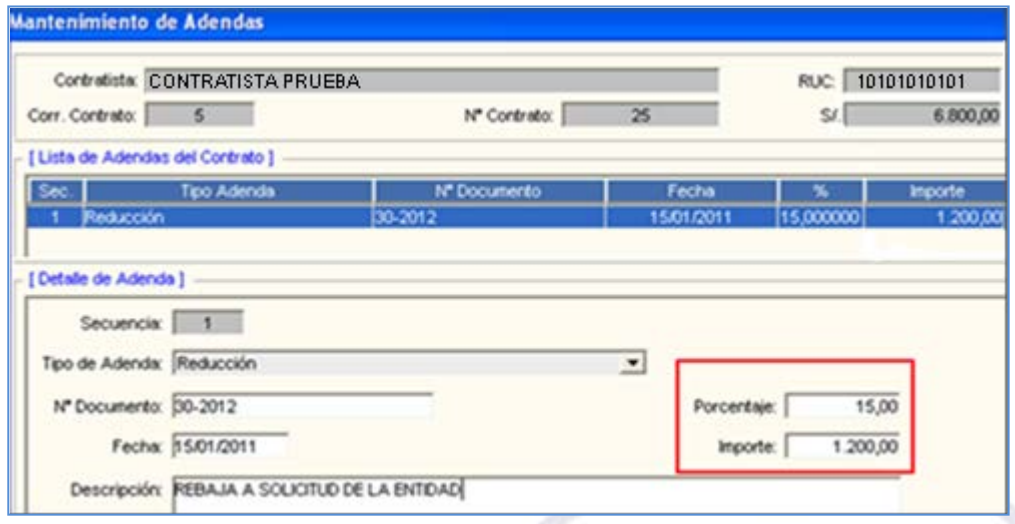

d. Ingresar al botón Compromiso Anual, para visualizar la ventana Compromiso de Contrato. Al dar clic en la opción Rebaja, el Sistema mostrará en el campo Nro. de Adenda, la información correspondiente.

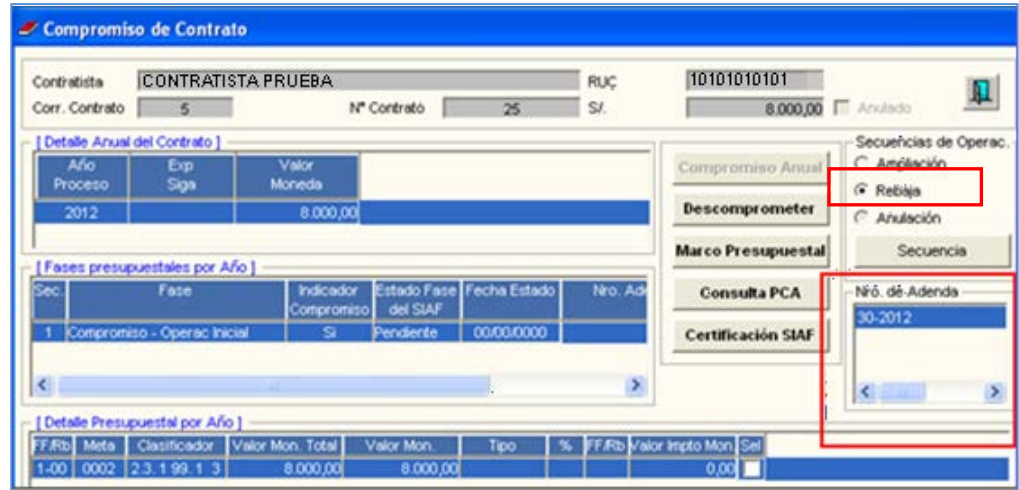

e. Seguidamente, dar clic en el botón Secuencia . El Sistema realizará la siguiente pregunta:

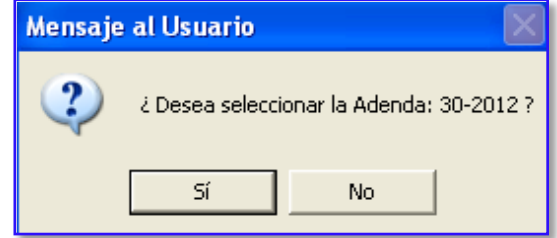

**f.** Dando **SI**, presentará la siguiente pregunta:

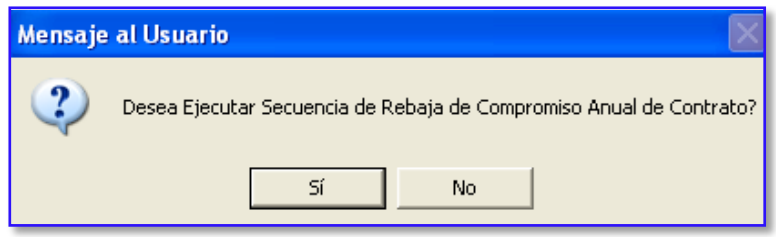

- **g.** Respondiendo **Si**, se mostrará la ventana **Compromiso de Contrato**, con el registro de la F**ase Compromiso – Rebaja,** generado por el Sistema. Asimismo, se activará el botón **Compromiso Anual**
- **h.** Registrar el monto rebajado en la columna **Valor Mon.Total**, del campo Detalle Presupuestal por Año.

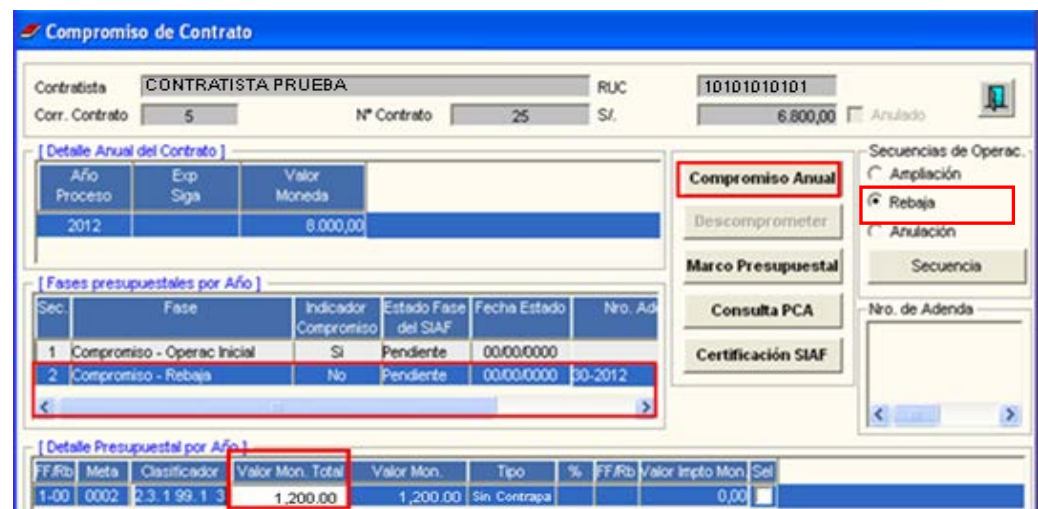

**i.** Dar clic en el icono Grabar **.** El Sistema mostrará el siguiente mensaje, al cual dará Aceptar para finalizar el proceso.

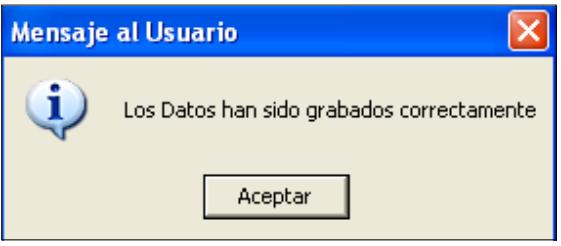

j. Dar clic en el botón **Compromiso Anual**. El Sistema mostrará la siguiente pregunta:

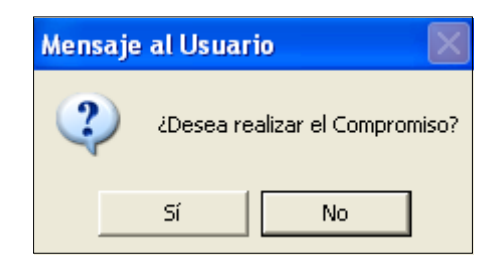

**k.** Dando Sí, el **Indicador Compromiso**, del campo Fases Presupuestales por Año, indicará automáticamente Sí.

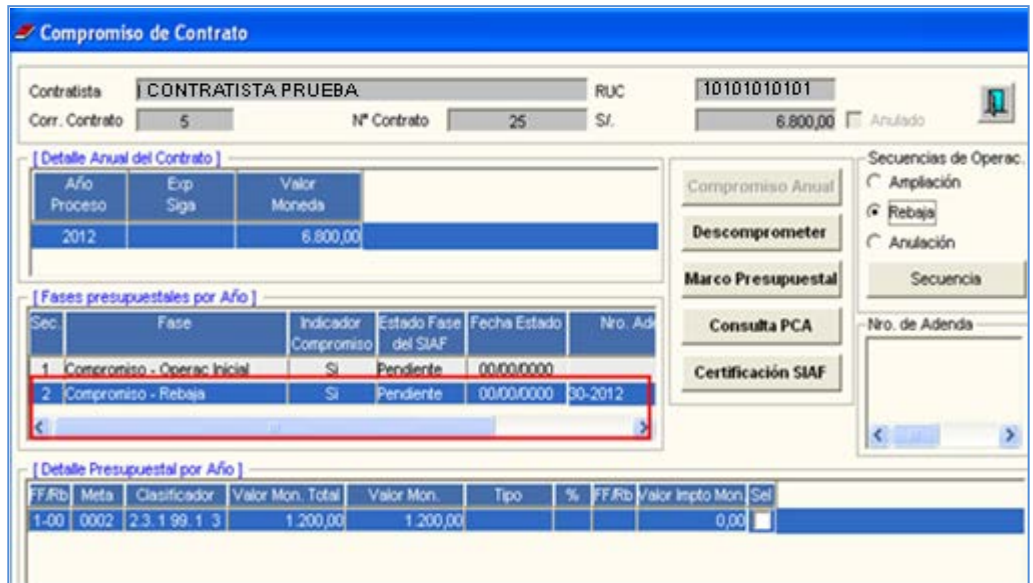

**NOTA:** Esta información se visualizará en la ventana **Detalle de Certificación**.

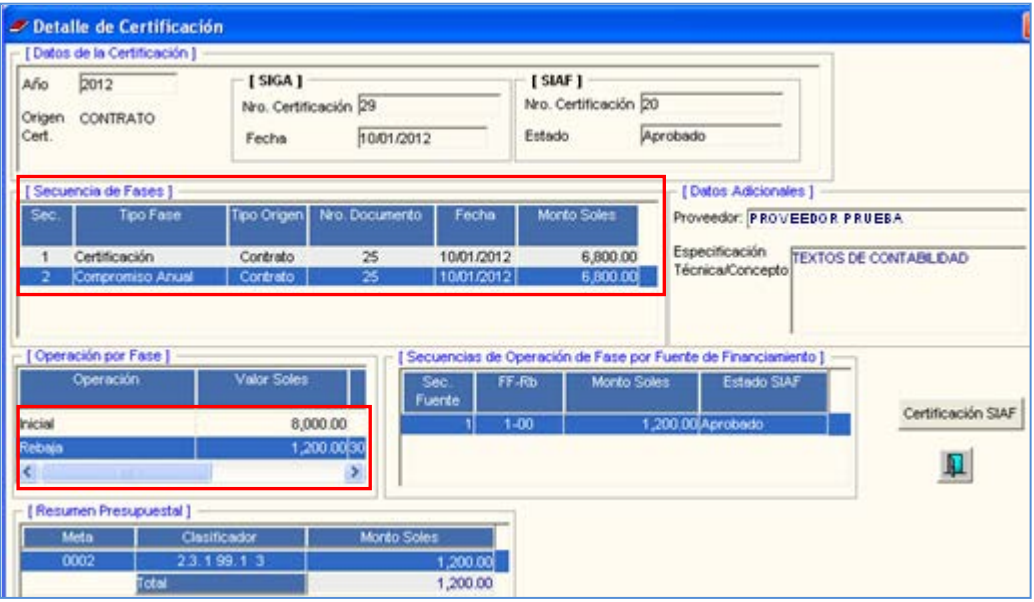

Asimismo, en el **Listado de Certificaciones**, podrá visualizarse el monto final, luego de la rebaja realizada.

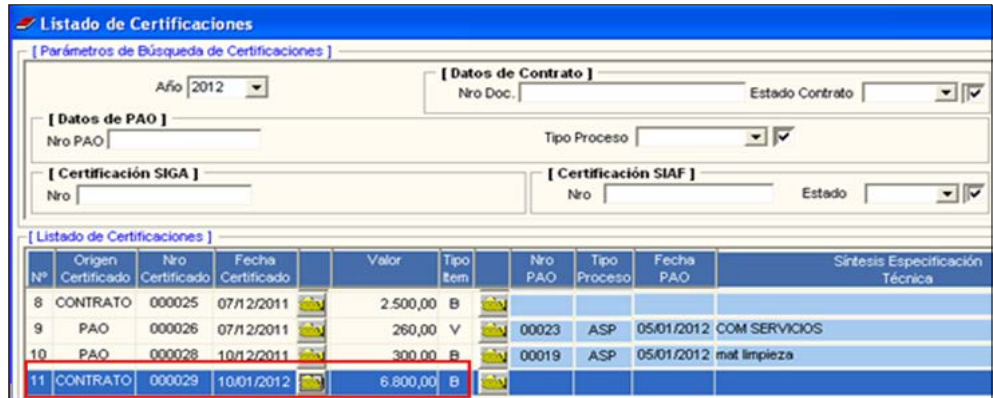

**l.** Finalmente, ingresando a la carpeta amarilla **insidese del contrologio Falanza**, en la ventana **Interfase SIAF**, el Usuario registrará manualmente los Secuenciales de la Operación **Rebaja** (Sec. SIAF 2)

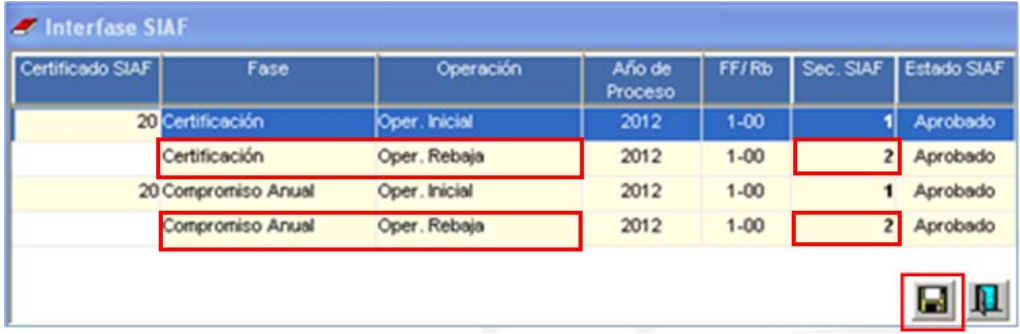

**NOTA**: Estos montos se reflejarán en la columna **Reserva Compromiso Anual** de la ventana Marco Presupuestal (PIM).

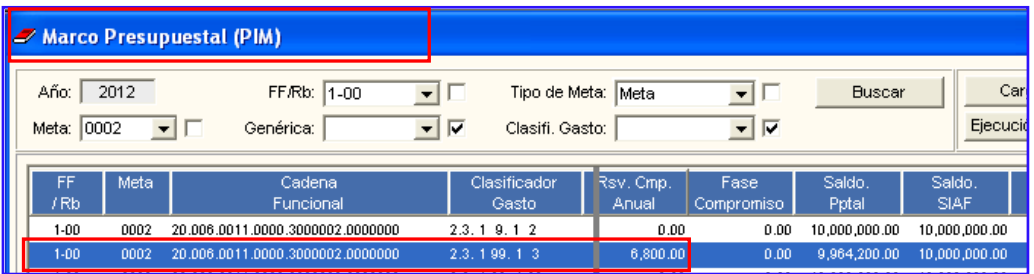

#### <span id="page-19-0"></span>**VII.6 Procedimiento para realizar la Secuencia Ampliación del Contrato**

- **a.** Ingresar a la ventana Contratos del Sub Módulo Procesos de Selección y dar clic en el botón **Adenda**. El Sistema mostrará la ventana **Mantenimiento de Adendas.**
- **b.** Seleccionar el Tipo de Adenda **Ampliación**, registrar la información de Número de Documento, Fecha, Descripción y el Porcentaje o monto de la Ampliación que se aplicará sobre el valor inicial del Contrato.
- **c.** Dar clic en el icono **Grabar de la ventana.**

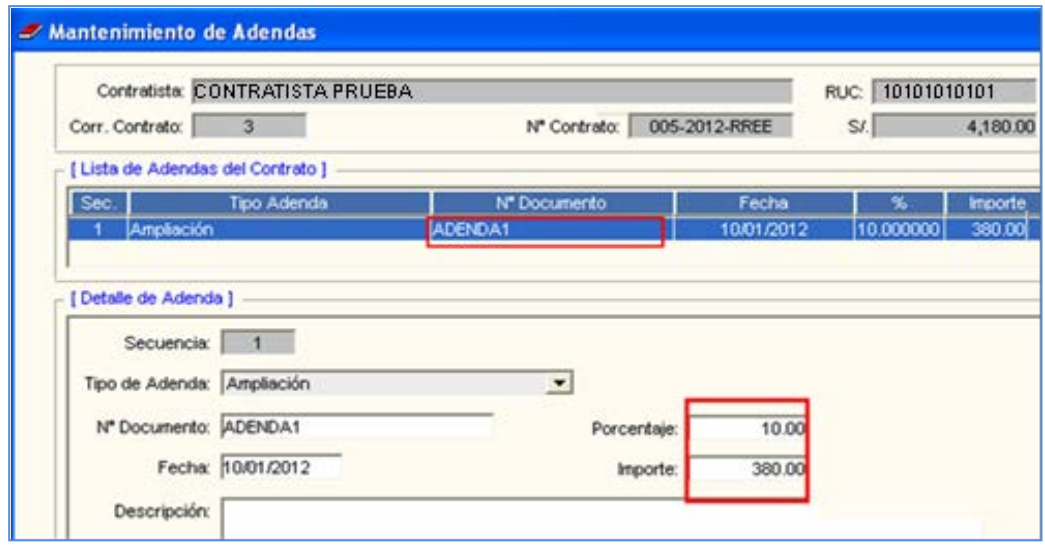

- d. Ingresar al botón **Compromiso Anual**, para visualizar la ventana **Compromiso de Contrato**.
- **e.** Dar clic en la opción **Ampliación**. El Sistema mostrará en el campo Nro. de Adenda, la información correspondiente.

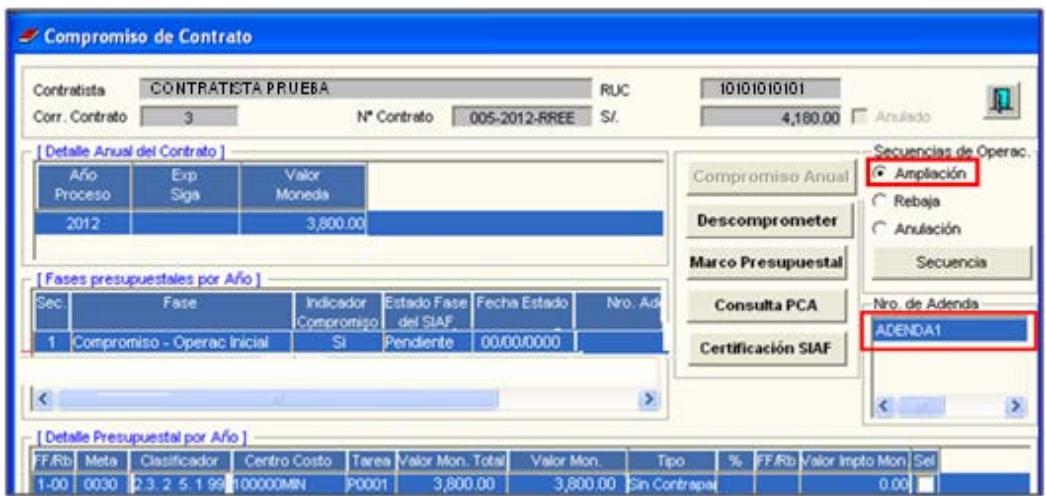

f. Seguidamente, dar clic en el botón **Secuencia**. El Sistema realizará la siguiente pregunta:

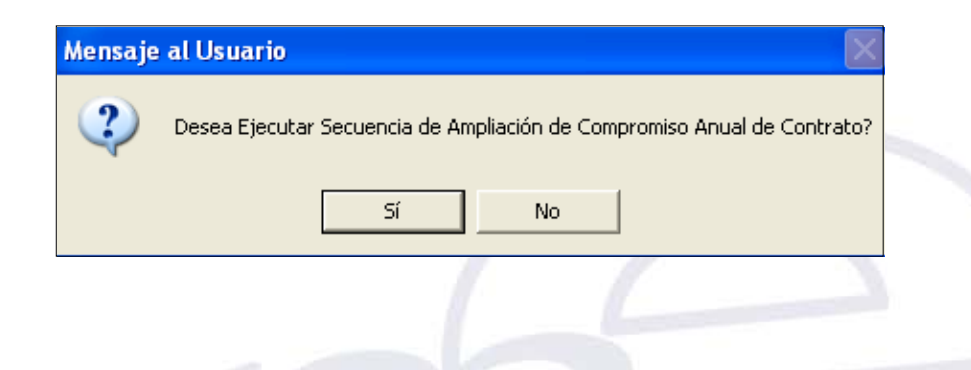

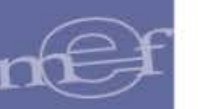

**g.** Respondiendo **Si**, se mostrará la ventana **Compromiso de Contrato**, con el registro de la Fase Compromiso – Ampliación, generado por el Sistema. Asimismo, se activará el botón .

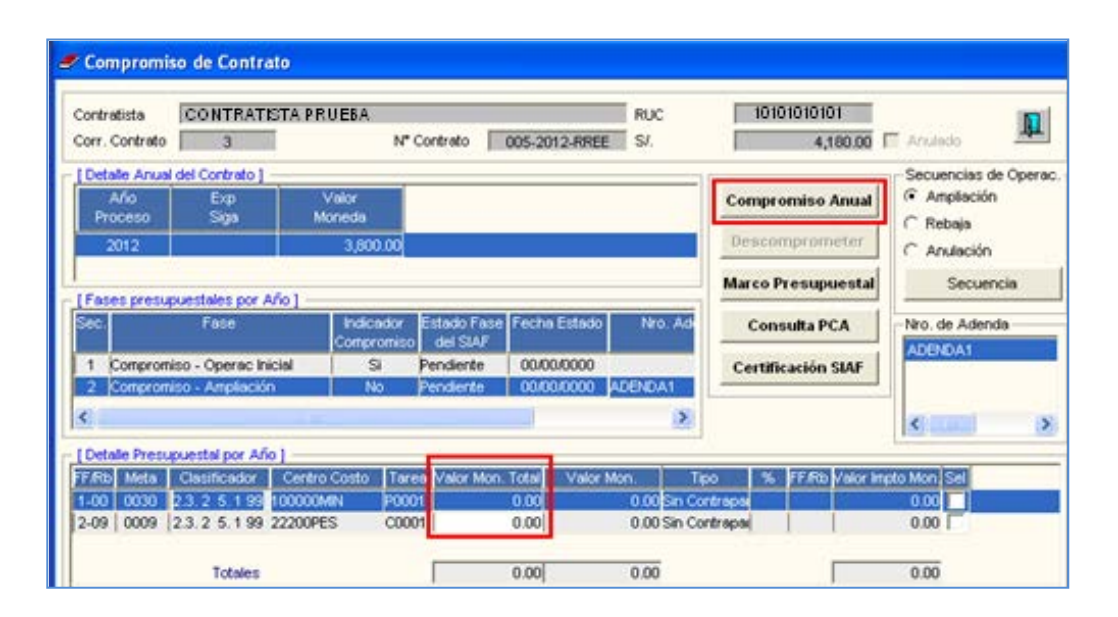

**h.** Registrar el monto ampliado en la columna **Valor Mon.Total**, del campo Detalle Presupuestal por Año.

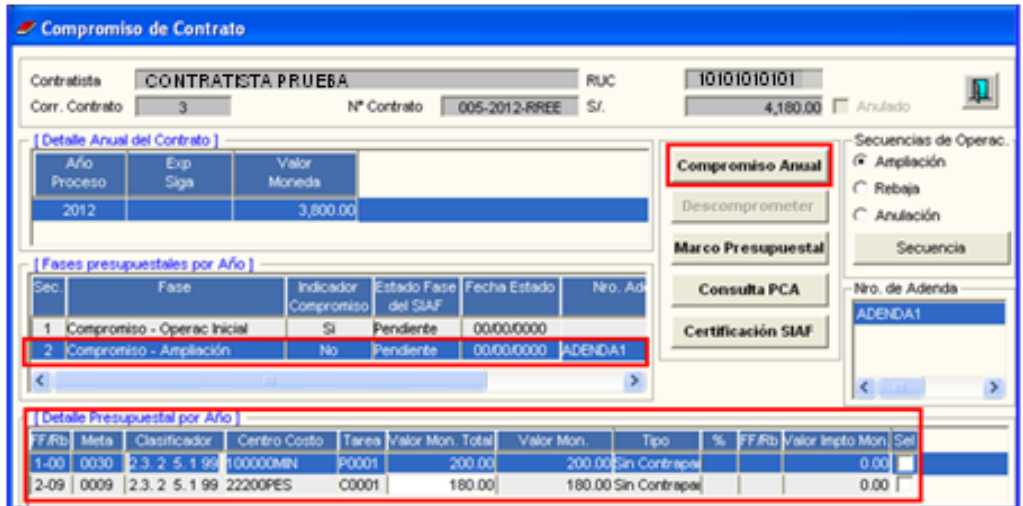

**i.** Dar clic en el icono Grabar **.** El Sistema mostrará el siguiente mensaje, al cual dará **Aceptar** para finalizar el proceso.

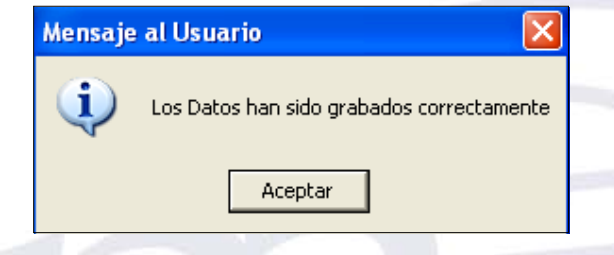

j. Dar clic en el botón **Compromiso Anual**. El Sistema mostrará la siguiente pregunta:

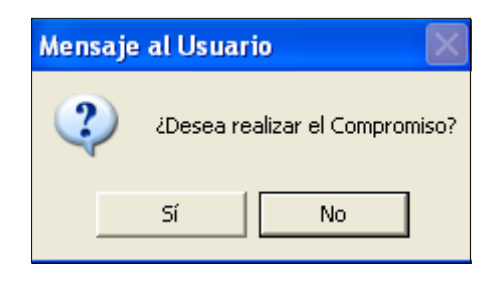

**k.** Dando **Sí**, el **Indicador Compromiso**, del campo Fases Presupuestales por Año, indicará automáticamente **Sí**.

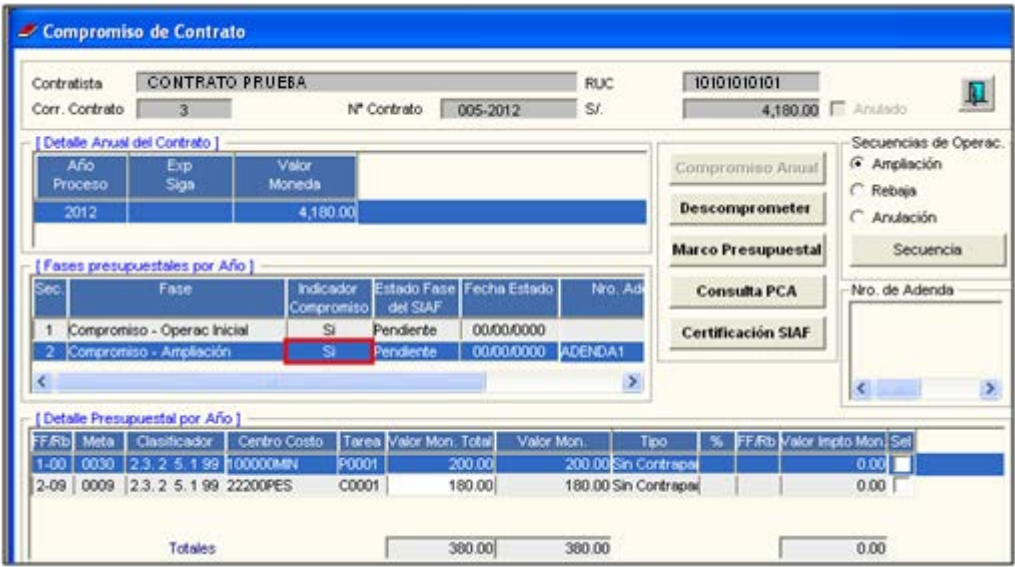

**Nota:** Esta información se visualizará en la ventana **Detalle de Certificación**.

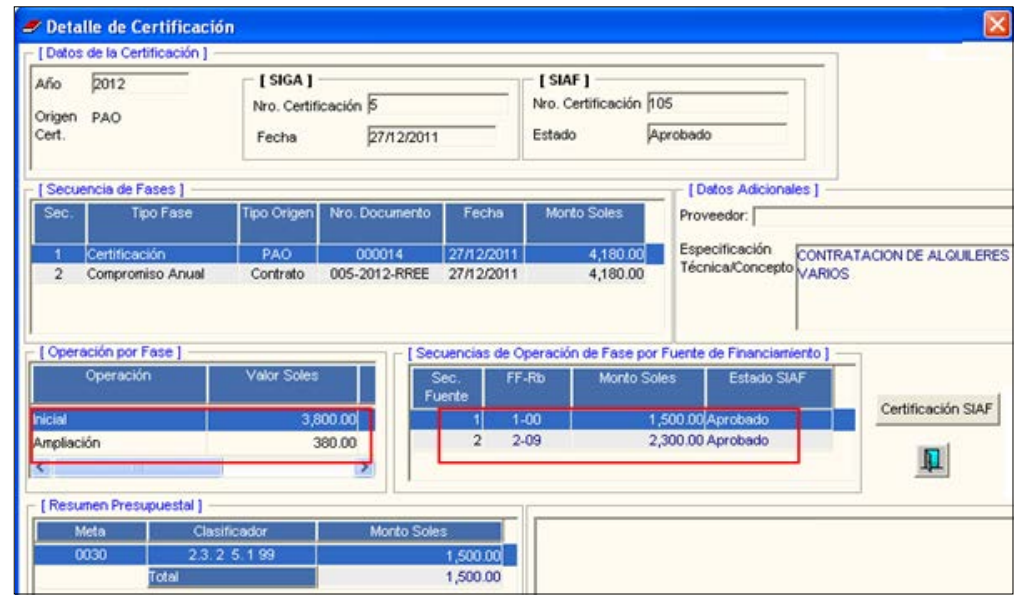

Asimismo, en el **Listado de Certificaciones**, podrá visualizarse el monto final, luego de la **Ampliación** realizada.

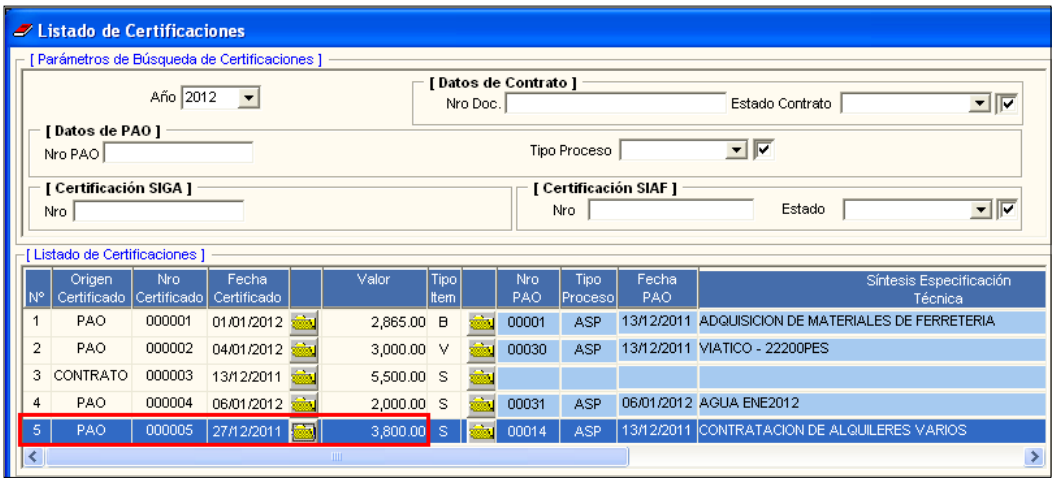

**l.** Finalmente, ingresando a la carpeta amarilla **de la continuación SIAF**, en la ventana **Interfase SIAF**, el Usuario registrará manualmente los números Secuenciales de la Operación de Ampliación (Sec. SIAF 2)

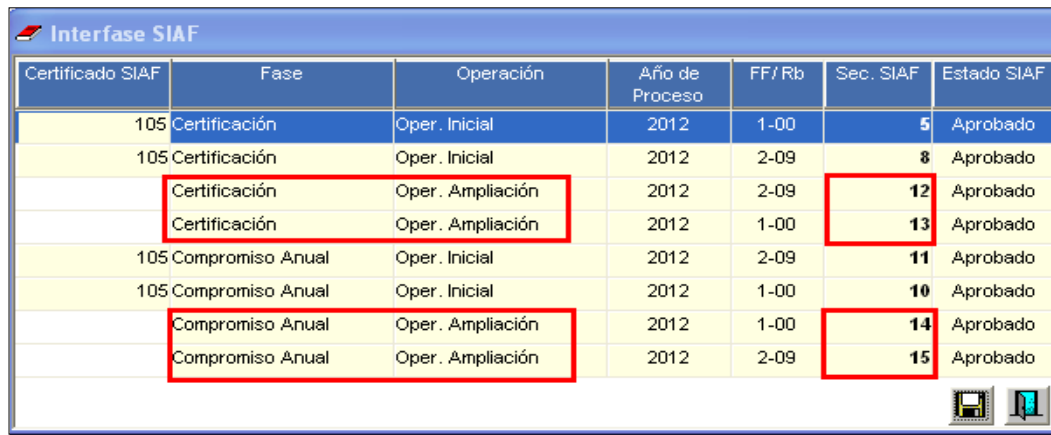

#### <span id="page-24-0"></span>**VII.7 Procedimiento para realizar la Anulación de Contrato**

Para realizar una Anulación de Contrato, seguir el siguiente procedimiento:

**a.** Seleccionar la opción Anulación y dar clic en el botón **Secuencia**. El Sistema mostrará el siguiente mensaje:

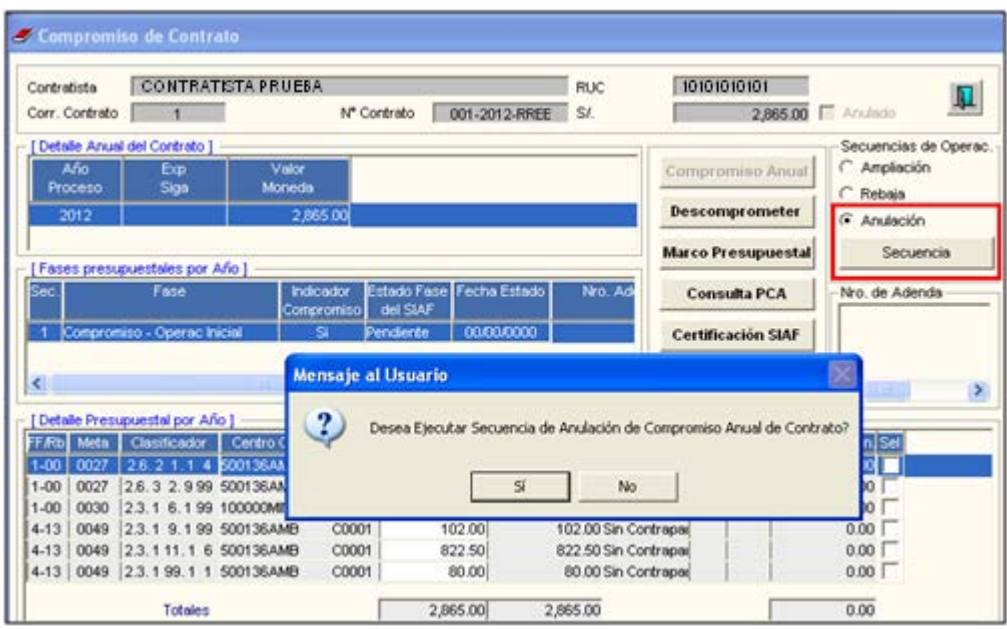

**b.** Dando Sí, el Sistema genera automáticamente la Fase Compromiso-Anulación y activa el botón **Compromiso Anual**.

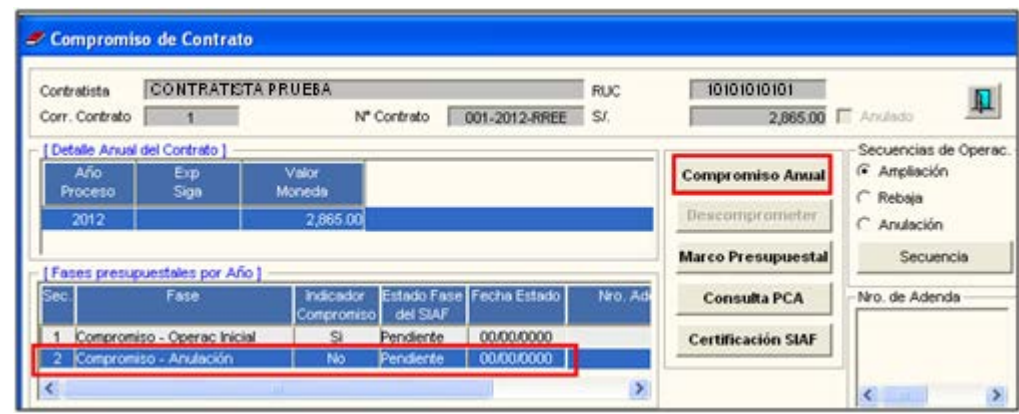

c. Dar clic en el botón **Compromiso Anual**, para efectuar el Compromiso de la Anulación. El Sistema mostrará la siguiente pregunta:

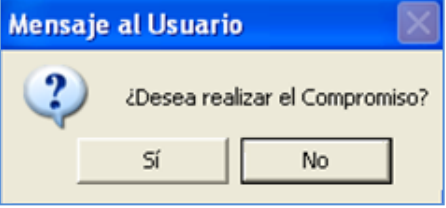

**d.** Dando Sí, el Sistema mostrará el siguiente mensaje:

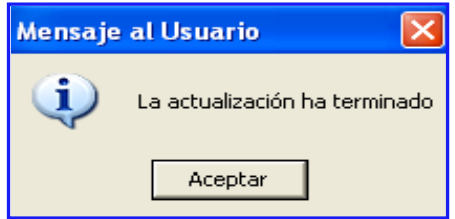

**e.** Asimismo, se actualiza el Indicador de Compromiso de Anulación de Contrato.

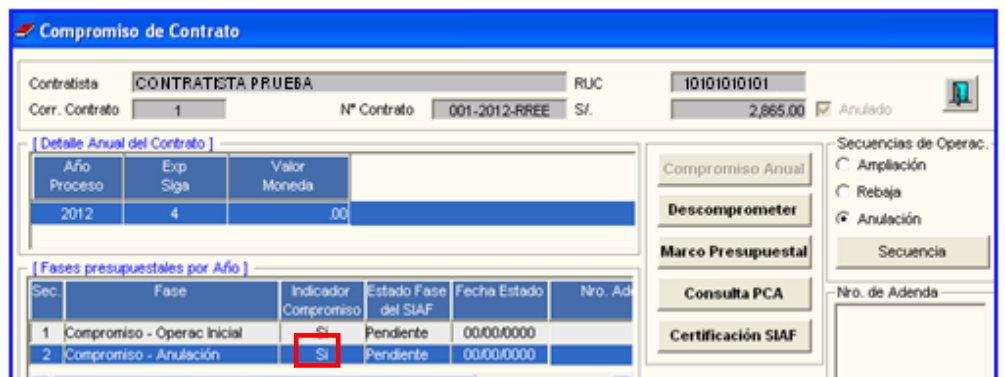

**Nota:** Esta información se visualizará en la ventana **Detalle de Certificación**, de la opción **Certificaciones**.

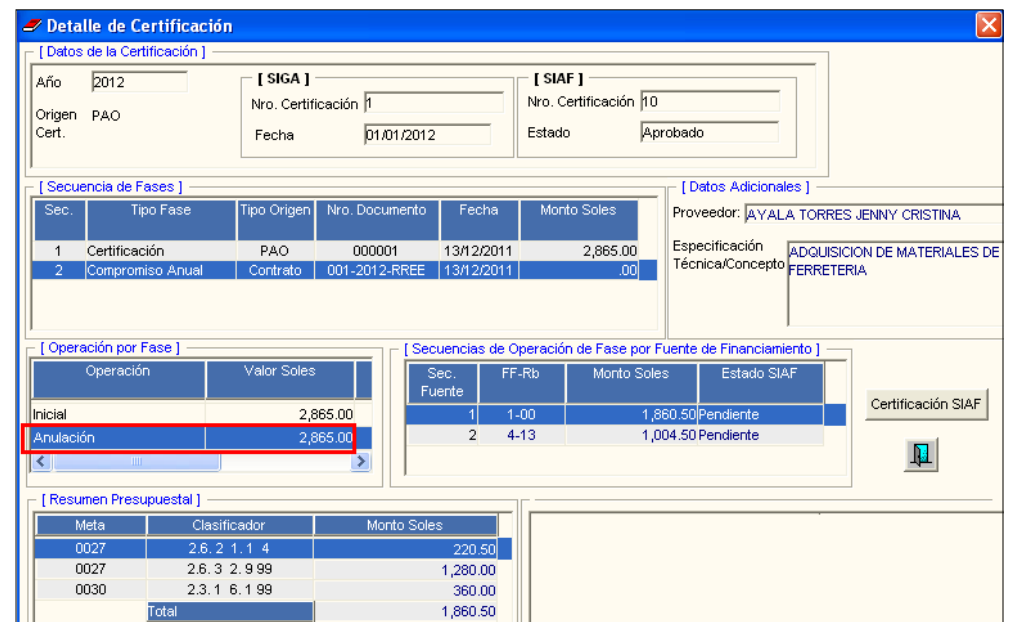

f. Ingresar al botón **Certificación SIAF**, para registrar el número de la Secuencia SIAF correspondiente.

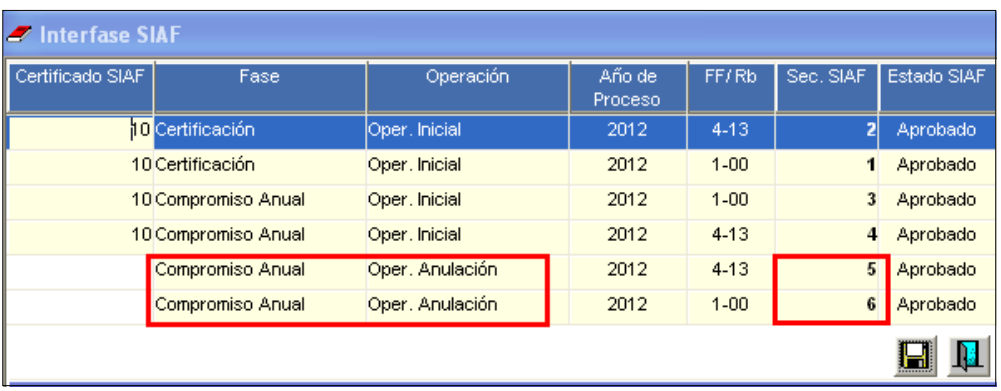

Jr. Junín 319, Cercado de Lima, Lima - Perú Central: (511) 311 5930 www.mef.gob.pe

ne

nÉ

 $n$  $\Theta$ 

 $n \bigoplus$